## **ขั้นตอนการส่งผลการศึกษา สาหร ํ ับอาจารย์ผู้สอนที่สอนนักศกษา ึ ที่เข้าศึกษาตั้งแต่ปีการศึกษา 2560 เป็นต้นไป (รหัส 60)**

## **ขั้นตอนการส่งผลการศึกษา** มีดังนี้

- 1. ให้อาจารย์ผู้สอน เลือกรายวิชาที่ต้องการบันทึกเกรด และคลิกที่เมนูบันทึกช่วงคะแนน โดยให้ตั้งค่า ต่าง ๆ ดังนี้
	- 1.1 ในหัวข้อ 1. เลือกรูปแบบเกรด **เป็น (2560) GRADE A, B+, B, C+, C, D+, D, F**
	- 1.2 ในหัวข้อ 4. กําหนดเกรดสูงสุดต่ําสุด **ค่าสูงสุด เป็น A ต่ําสุด เป็น F**
	- 1.3 ในหัวข้อ 5. กําหนดช่วงคะแนนของเกรด (เฉพาะ FIX-RANGE) ช่อง **GRADE ต้องแสดง เป็น A – F**

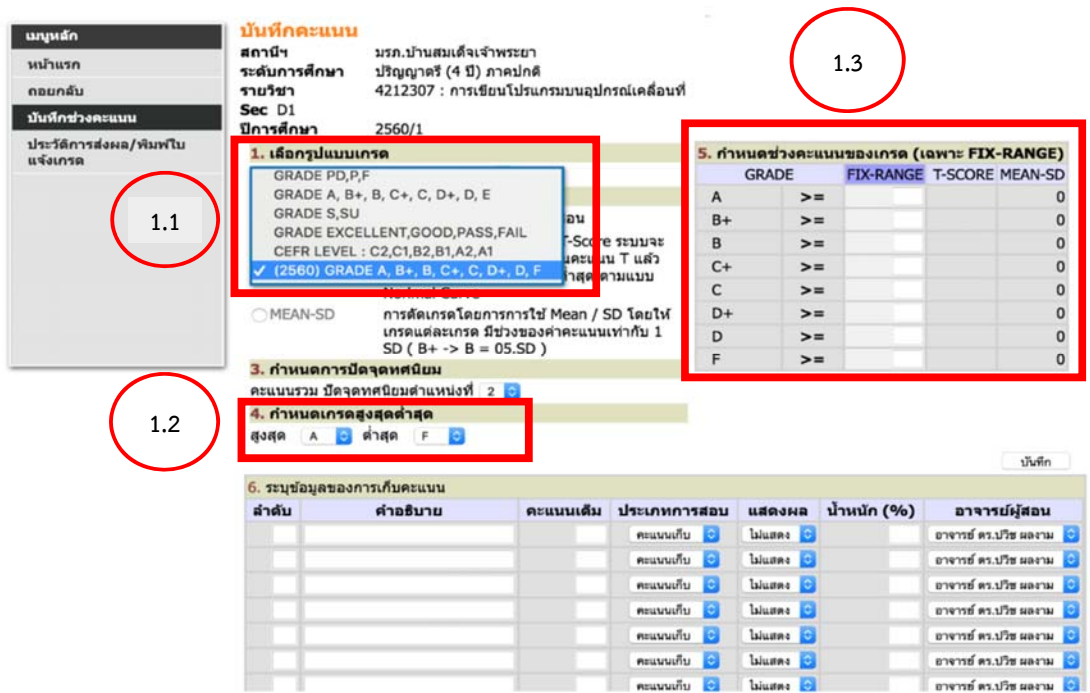

2. หลังจากได้กําหนดค่าต่าง ๆ ดังกล่าวเรียบร้อยแล้ว ให้อาจารย์ผู้สอนระบุข้อมูลของการเก็บคะแนน และทําการส่งผลการศึกษาตามปกติ

ิหากค่าต่าง ๆ ไม่เป็นไปตามที่กำหนดข้างต้น จะทำให้การส่งผลการศึกษาไม่สำเร็จ

**\*\*\*หากมีข้อสงสัย ติดต่อ ฝาย่ IT สํานกสั งเสร ่ ิมวชาการและงานทะเบ ิ ียน โทร 02-473-7000 ตอ่ 1717**